# **Chapter 5**

# **Graphical User Interfaces**

# **What is in This Chapter ?**

This chapter discusses developing JAVA applications that bring up windows that the user can interact with. It discusses **Graphical User Interfaces** and how we can develop our own to represent main windows for our JAVA applications. You will learn to use the **JavaFX** package.

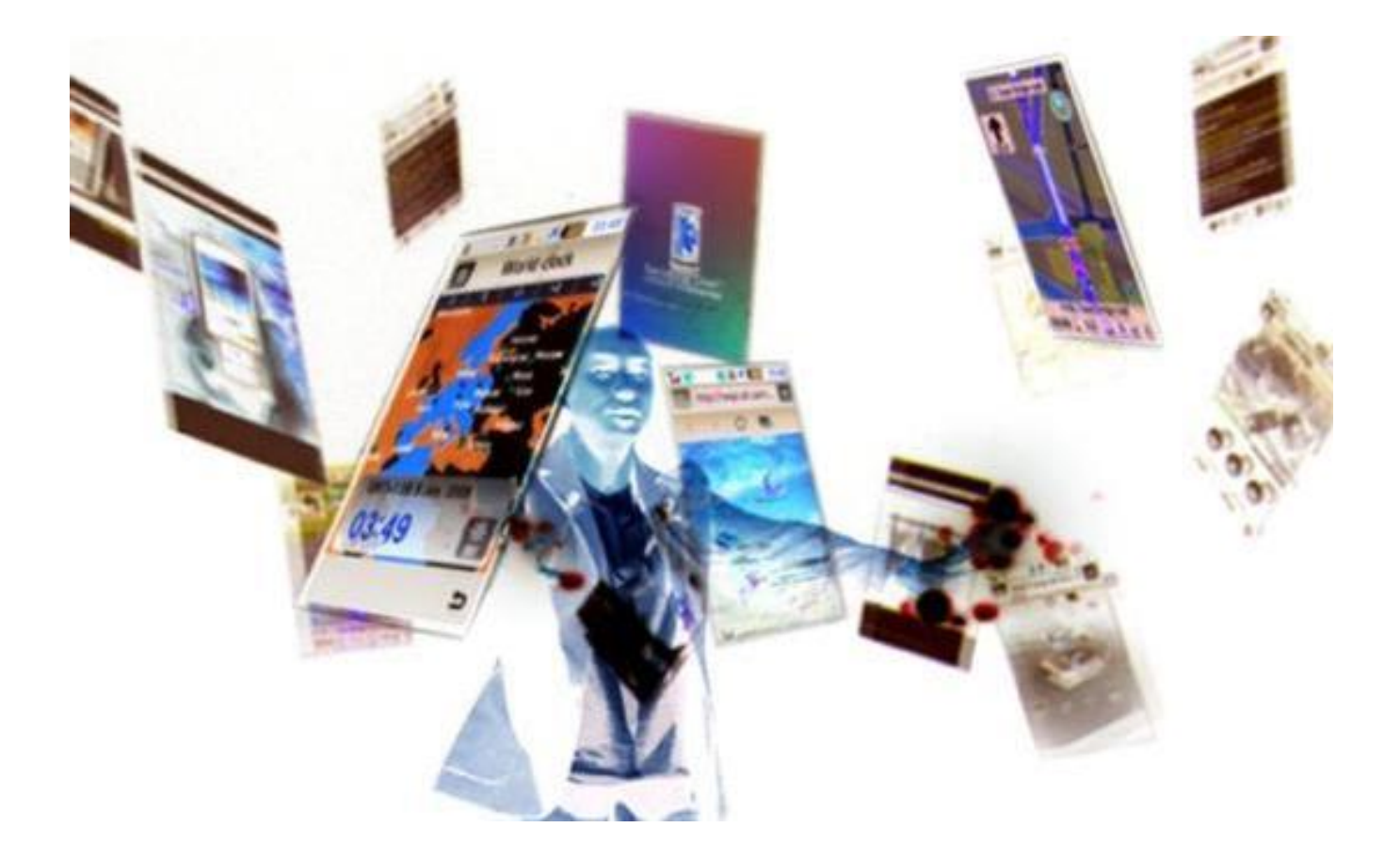

All applications require some kind of *user interface* which allows the user to interact with the underlying program/software. Most user interfaces have the ability to take-in information from the user and also to provide visual or audible information back to the user.

In the *real* world, an interface often has physical interactive components. For example, there are two obvious ways to interact with (or *interface* with) our bank account. We may go up to a teller at the bank and perform some transactions, or we may use an ATM.

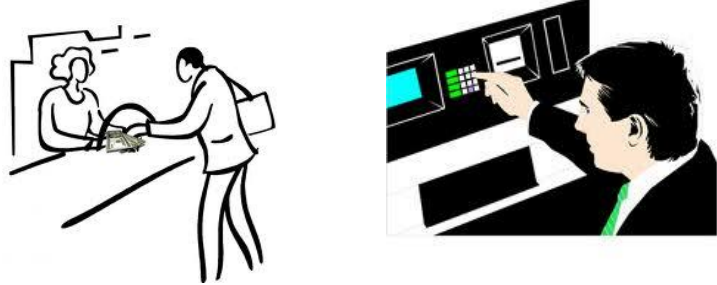

In the *virtual* world, we may interact with our bank account electronically by using a web browser, or phone app or dedicated stand-alone software from the bank.

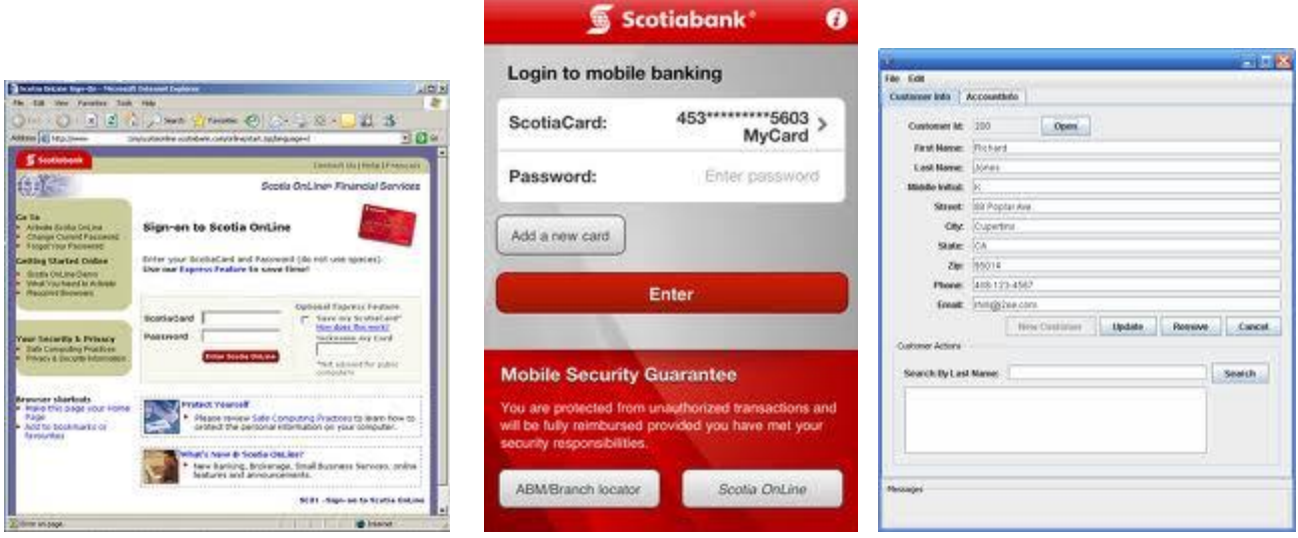

In this case, the interaction is through software menus, buttons, text fields, lists, etc..

In this course, we will consider software-based user interfaces such as those shown above. We will concentrate on stand-alone applications that do not require the use of a browser.

Up until this point, our programs/applications did not really have any interactive user interface. That is, we defined classes, wrote programs and then simply ran them inside of the IDE that we were using. The results of our program were displayed as text output in the JAVA console window.

When writing programs that bring up a main interactive window (or those that run on a phone/tablet or in a browser), it is important to understand that more is "going on behind the scenes". That is, when we use an ATM machine, there is actually quite a bit "going on" in that our actions at the machine affect the current state of the bank and of our bank account. For example, the bank account changes, transaction logs are updated and security/error-checking is taking place. The ATM machine was simply making use of these underlying entities (i.e., the **Bank** and the **BankAccount**) in order to complete the transaction. It is necessary at this point to bring up some definitions:

*The model of an application consists of all classes that represent the "business logic" part of the application ... the underlying system on which a user interface is attached.*

The model is always developed separately from the user interface. In fact, it should not assume any knowledge about the user interface at all (e.g., model classes should not assume that **System.out.println()** is available).

*The user interface is the part of the application that is attached to the model which handles interaction with the user and does NOT deal with the business logic.* 

The user interface always makes use of the model classes and often causes the model to change according to user interaction. The changes to the model are often reflected back (visually) on the user interface as a form of immediate feedback.

### *A graphical user interface (GUI) is a user interface that makes use of one or more windows to interact with the user.*

A GUI is often preferred over text-based user interfaces because it is more natural ... more like real-world applications that we are used to using. Imagine, for example, if the internet was only text-based with no buttons, text fields, drop-down lists, images, etc..

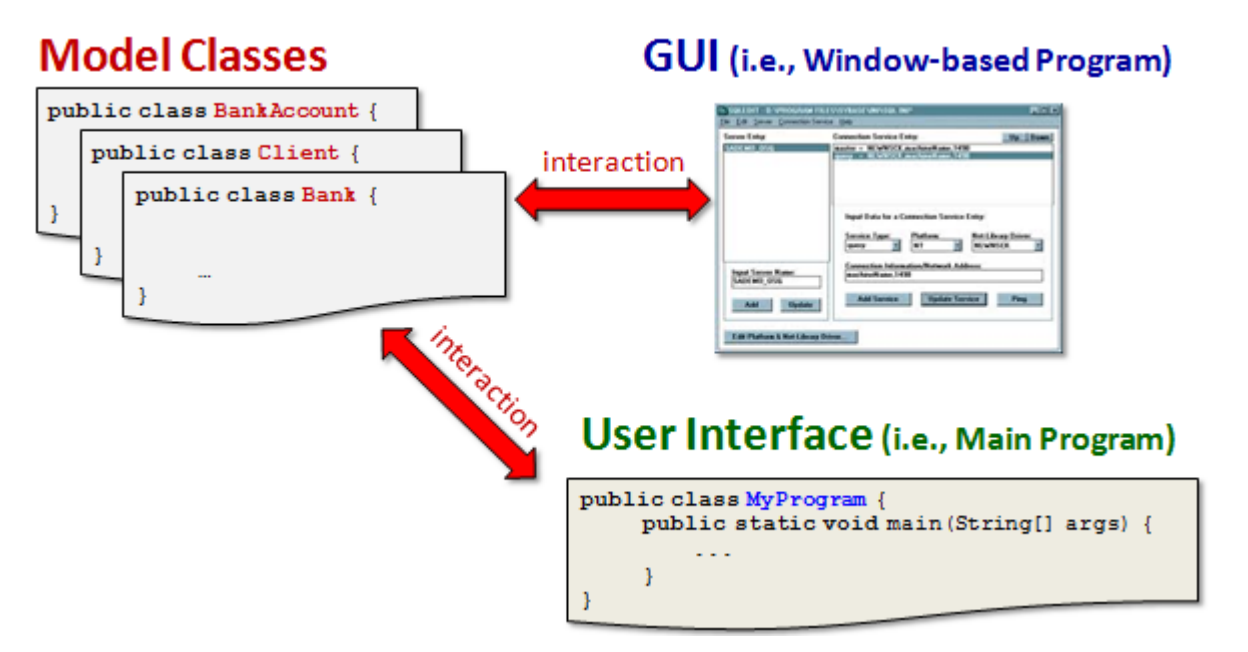

So, it is important to understand that there should always be a separation in your code between the *model* classes and the *user interface* classes. Such a separation allows you to share the same model classes with different interfaces.

In this course, we will develop applications that have graphical user interfaces, hence, we will use this definition (which I made up):

*An application (or app) is a computer program with a graphical user interface which can interact with user to perform tasks & calculations, obtain & visualize information, and potentially interact with the real world through sensors and hardware.*

We will be using **JavaFX** to create our applications. It is a software platform that allows us to create desktop applications as well as rich internet applications that can run across a variety of devices and web browsers. It supports [desktop computers](https://en.wikipedia.org/wiki/Desktop_computer) and [web browsers](https://en.wikipedia.org/wiki/Web_browser) on Microsoft Windows, Linux, and Mac OS X.

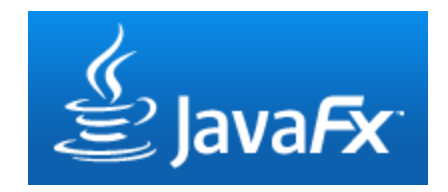

When using JavaFX, all of our main windows for our applications will be instances of the

**Application** class (i.e., we will **extend** that class) which is in the **javafx** package. To *launch* (i.e., start) the application, we call a **launch()** method from our main method. Upon startup, the application will call a **start()** method ... which you must write. Typically, that method will create and display a window of some sort. Here is a template of the bare minimum that you need to start a

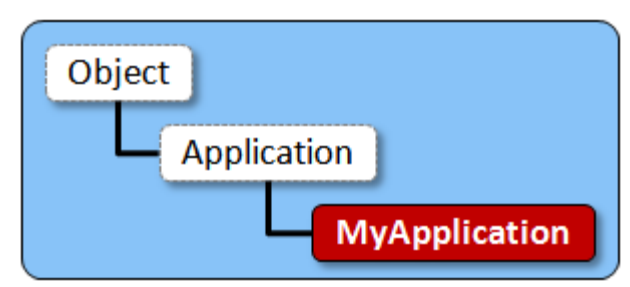

JavaFX application, although this code does not do anything.

```
import javafx.application.Application; 
import javafx.stage.Stage;
public class MyApplication extends Application {
     // Called automatically to start the application (you must write this)
     public void start(Stage primaryStage) { ... }
     public static void main(String[] args) {
         launch(args); // Get everything going (call this exactly once)
     }
}
```
You may also write **init()** and **stop()** methods. The **init()** method is automatically called by the application to initialize things before the application starts. You may write code there to perform calculations, read file data, configure things, etc.. When the application terminates (usually as a result of the user closing the window), the application will automatically call a **stop()** method, which you may write. This could be used to close files, release resources, notify other applications, etc... If ever you want to quit the application at any time within your code, you should use **Platform.exit()**, which will also call the **stop()** method before the application quits. Here is an expanded (optional) template:

```
import javafx.application.Application; 
import javafx.stage.Stage;
public class MyApplication extends Application {
     // Initialize things before the app starts (optional)
     public void init() { ... }
     public void start(Stage primaryStage) { ... }
     // Clean up things just before the app stops (optional)
     public void stop() { ... }
     public static void main(String[] args) {
         launch(args);
     }
}
```
You may have noticed that the **start()** method has a single parameter called **primaryStage** which is a **Stage** object. A **Stage** object is a special kind of **Window** object. You can think of your JavaFX application as a theatrical performance, where everything happens on the stage. The **primaryStage** is set up automatically and is the root (i.e., bottom level or foundation) upon which everything happens.

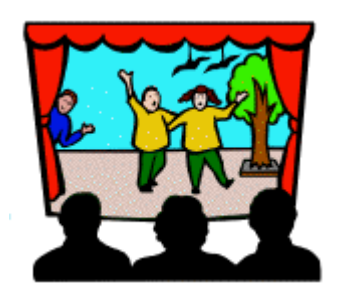

In order to make something visible, we must create a **Scene** object. This is where we define what the application will look like ... similar to the notion of deciding what background set, props, and actors to use and where they will be placed on the stage at a theatre.

> *A window component is an object with a visual representation that is placed on a window and usually allows the user to interact with it.*

In JavaFX, typical window components (e.g., buttons, textFields, lists) are **Control** objects ... and they represent the various components of the window. Components are often grouped together, much like adding elements to an array.

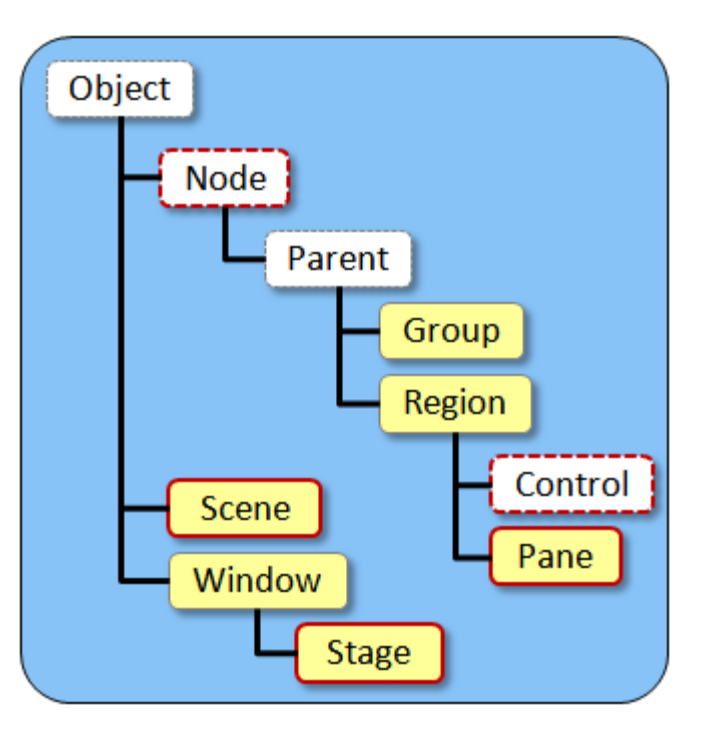

*A container is an object that contains components and/or other containers.*

The most easily understood container in JavaFX is the **Pane** class. It is the base class for its various subclasses that are used to automatically manage the layout of the window components. Its variety of subclasses allow the components to be resized and repositioned automatically, while maintaining a particular arrangement/layout on the window.

At this point, let's see how to create a simple window.

# *Example:*

The following code creates a simple JavaFX window. You can use this program as a template for all of your window-based applications:

```
import javafx.application.Application;
import javafx.scene.Scene;
import javafx.scene.layout.Pane;
import javafx.stage.Stage;
public class MyApplication extends Application {
    public void start(Stage primaryStage) {
        Scene scene = new Scene(new Pane(), 300, 100); // Set window size
        primaryStage.setTitle("My Window"); // Set window title
        primaryStage.setScene(scene);
       primaryStage.show(); \frac{1}{2} // Show window
    }
    public static void main(String[] args) {
        launch(args); // Initialize/start
    }
}
```
So here are the steps involved with creating your own JavaFX application that uses a main window:

1. Create a new class (separate from model classes) to represent your application. In this case we created a **MyApplication.java** file to represent our window-based application.

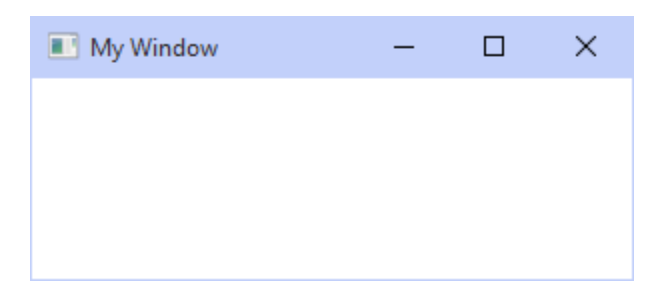

- 2. Have this class extend **Application.** Make sure to *import* the packages shown at the top of the program.
- 3. The **start()** method is automatically called from the **launch()** method to initialize and show the window. Normally, we set the  $size$  of the window (i.e., 300 x 100) as well as the title of the window (i.e., "My Window") within this **start()** method.

# **5.2 Components and Containers**

The scene is arranged as a tree-like graph containing **Node** objects, which is called the *scene graph*. The scene graph begins with a *root node*. The nodes of the graph are basically the components of the window as well as the layout regions and the components within them. If node **c** is contained within another node **p**, then c is called a *child* of **p** and **p** is the *parent* of **c**.

All window components actually keep pointers to their *parent*. Parents of nested components are stored recursively:

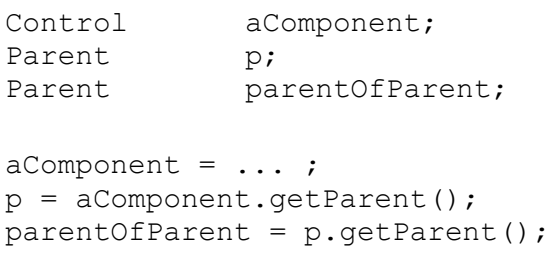

Parents keep pointers to their children and we can access these using the parent's **getChildren()** method:

```
Parent aParent = \ldots;
ObservableList<Node> children 
= aParent.getChildren();
Node c1 = \text{children.get}(0);Node c2 = \text{children.get}(1);Node c3 = \text{children.get}(2);
```
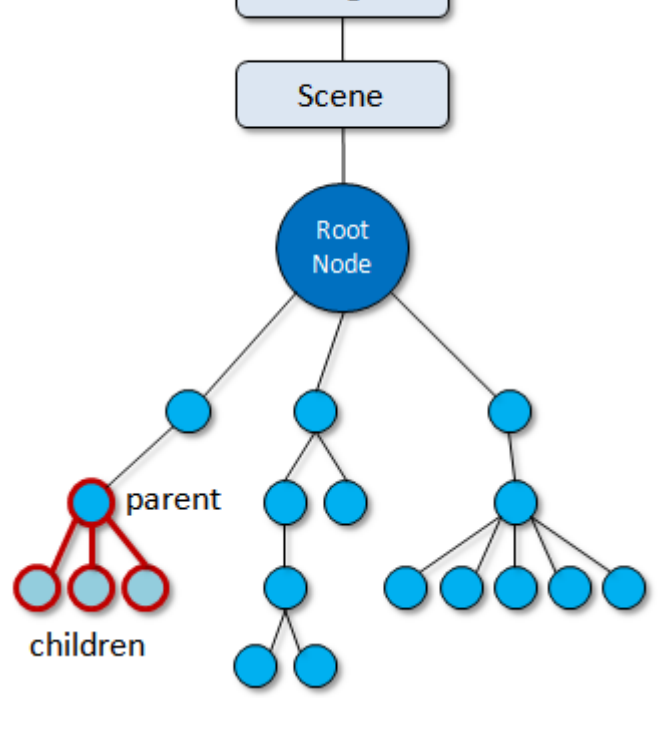

Stage

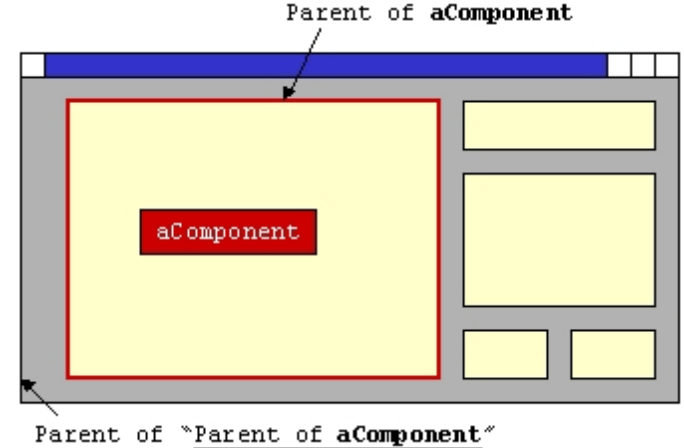

The class hierarchy shown earlier shows the **Control** and **Pane** classes. Each of these classes has many subclasses representing various window components and layout managers. The next page shows these hierarchies with some of the commonly used classes. There are even more subclasses ... those dealing with menus will be shown later.

You will get to know more about these components as we use them in our examples. For now, it is a good idea to understand the common properties and functionality that all components have.

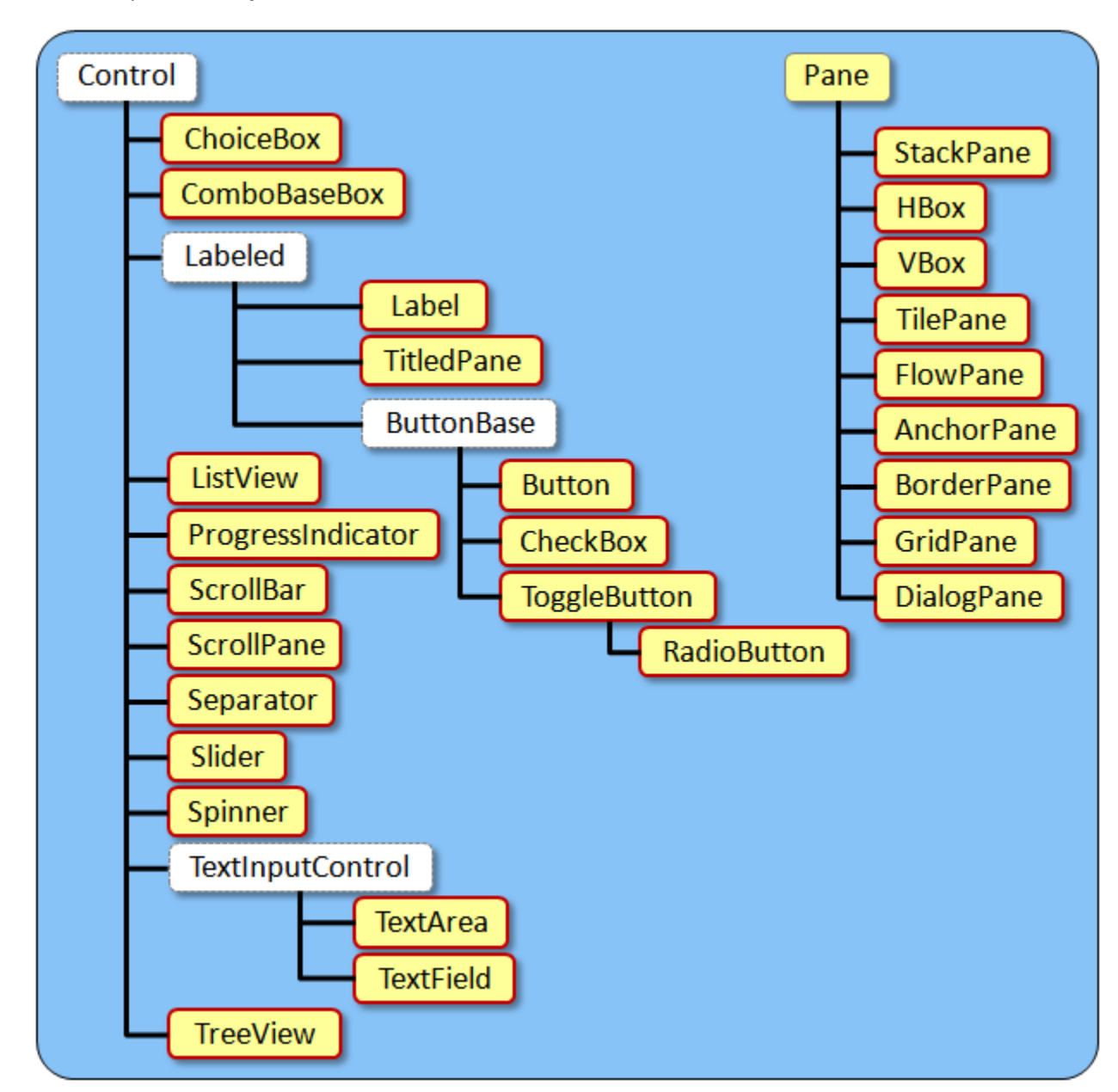

Consider a simple button. We can create a button with some text on it as follows:

**new** Button(**"Press Me"**); Press Me

Of course, we can store it in a variable:

Button b = **new** Button(**"Press Me"**);

You can change the text at any time by calling the **setText()** method, but depending on the size of the button, the text could be cut off:

```
b.setText("Don't Press Me");
                                       Don't Press ...
```
You can even adjust the alignment of the text by using the **setAlignment()** method as follows:

b.setAlignment(Pos.*CENTER*);

b.setAlignment(Pos.*CENTER\_LEFT*);

b.setAlignment(Pos.*CENTER\_RIGHT*);

This will require us to import the **Pos** class at the top of our code: **import** javafx.geometry.Pos;

Press Me

Press Me

Press Me

You may even add an image to a component when created, as follows:

```
Image anImage = new Image(getClass().getResourceAsStream("brain.gif"));
Button b = new Button("Brain", new ImageView(anImage));
```
This will require us to import these classes at the top of our code:

```
import javafx.scene.image.Image;
import javafx.scene.image.ImageView;
```
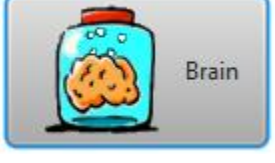

For this to work though, the image must be available to be loaded, otherwise an error will occur:

```
Exception in Application start method
Exception in thread "main" java.lang.RuntimeException: Exception in Application start method
       at com.sun.javafx.application.LauncherImpl.launchApplication1(LauncherImpl.java:403)
       at com.sun.javafx.application.LauncherImpl.access$000(LauncherImpl.java:47)
       at com.sun.javafx.application.LauncherImpl$1.run(LauncherImpl.java:115)
       at java.lang.Thread.run(Thread.java:745)
Caused by: java.lang.NullPointerException: Input stream must not be null
       at javafx.scene.image.Image.validateInputStream(Image.java:1001)
       at javafx.scene.image.Image.<init>(Image.java:624)
       at FruitListApp.start(FruitListApp.java:25)
       at com.sun.javafx.application.LauncherImpl$5.run(LauncherImpl.java:319)
       etc...
```
So you will want to have the image file in the **src** folder that contains your code so that it can be found upon startup. If you don't want the text ... just the image, then you can use the **setGraphic()** method as follows:

```
Image anImage = new Image(getClass().getResourceAsStream("brain.gif"));
Button b = new Button();
b.setGraphic(new ImageView(anImage));
```
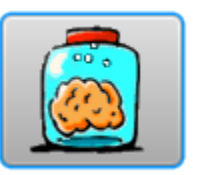

Each component also has a variety of style settings that we can set. We will just look at three here: (1) text color, (2) background color and (3) font. We can use the setStyle() method to set any of these styles as follows:

```
b.setStyle("-fx-font: 22 arial; -fx-base: rgb(170,0,0); -fx-text-fill: 
rgb(255,255,255);");
```
Notice that the method takes a string parameter. In that string we specify a sequence of *style tags* followed by their values. The **-fx-font:** tag allows us to specify a font size followed by a font type. In this case, we are selecting the **22pt Arial** font. The **-fx-base:** and **-fx-text-fill:** tags allow us to specify the background color and text color, respectively.

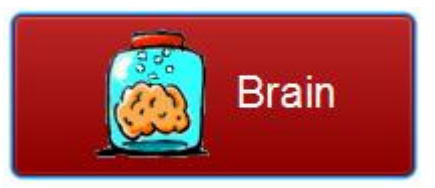

In the case of **-fx-base:**, the button's nice beveled border remains intact. We could instead use **-fx-background-color:**  and then the border will also be colored over with the background color as shown here.

In each case, we specify the color as the amount of red, green and blue (from 0 to 255) that we want. There are also some predefined colors that we can use as well to simplify, but these predefined color names may not be what we prefer:

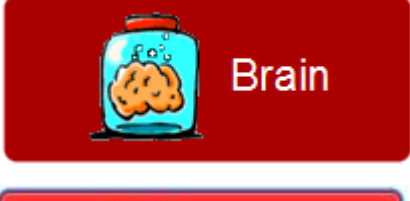

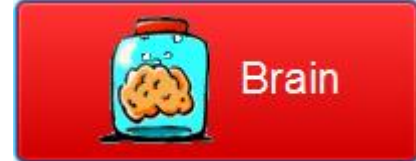

b.**setStyle**(**"-fx-font: 22 arial; -fx-base: RED; -fx-text-fill: WHITE;"**);

At the time these notes were written, here is a reference to many of the styles:

[https://docs.oracle.com/javase/8/javafx/api/javafx/scene/doc-files/cssref.html#introstylesheets](https://docs.oracle.com/javase/8/javafx/api/javafx/scene/doc-files/cssref.html%23introstylesheets)

It contains some style tag explanations, a list of predefined named colors and many other interesting details about styles. There are many interesting style settings.

We can also *disable* components so that they cannot be controlled by the user:

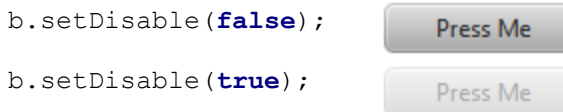

By default, all components are enabled when created. At any time, we can also *hide* a component completely as follows:

b.setVisible(**false**);

This will simply make the component invisible ... unable to be seen nor controlled by the user.

All window components have an  $(x, y)$  location as well as width and height dimensions. The location is the (x,y) coordinate of the top/left of the component. It is a coordinate within the coordinate system defined by the top left corner of the parent node (similar to the position of a piece of paper on a bulletin board) :

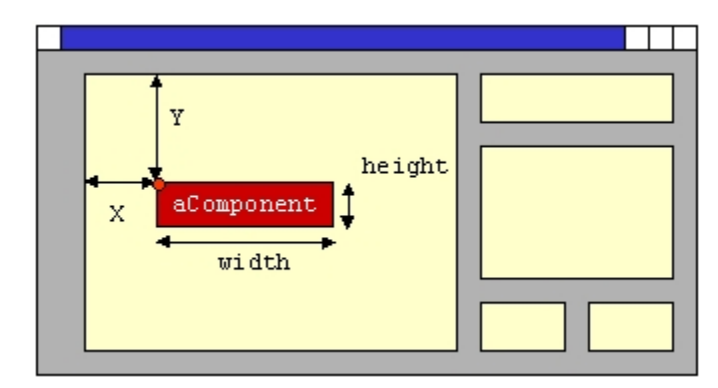

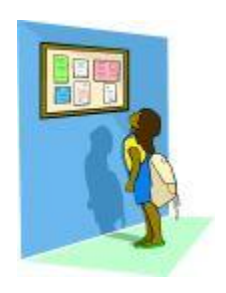

Once we create the button, we can define how big we want it to be (i.e., it's preferred size) and where we want it to be located on the window by using these methods:

```
b.relocate(40, 60); \frac{1}{x} and y position with respect to its parent
 b.setPrefSize(100, 25); // width and height
```
There are more attributes that we can set for components and we will investigate some more of them throughout the course.

### *Example:*

Consider writing a program that creates the window shown in this rough diagram  $\rightarrow$ 

The top/left component is a **TextField**. The bottom/left component is a **ListView** and the right two components are **Button** objects to add and remove items to the list.

It is always a good idea to draw out a rough version of your user interface, identifying the top/left corner or all components as well as their dimensions and the width or all margins around the window border and between the components.

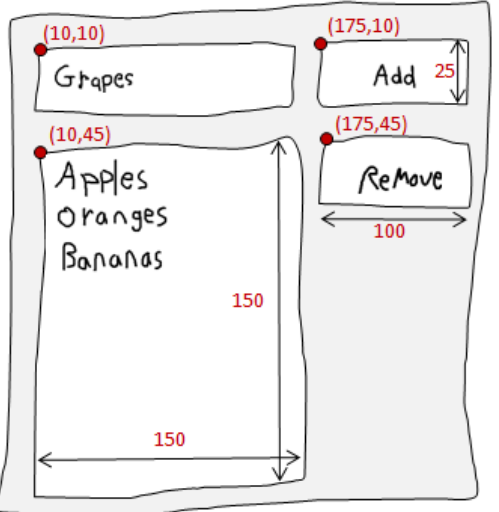

To write the code, we need to create each of the window components. Here is the code to produce this window:

```
import javafx.application.Application;
import javafx.collections.FXCollections;
import javafx.scene.Scene;
import javafx.scene.control.Button;
import javafx.scene.control.ListView;
import javafx.scene.control.TextField;
import javafx.scene.layout.Pane;
import javafx.stage.Stage;
public class FruitListApp extends Application {
     public void start(Stage primaryStage) {
        Pane aPane = new Pane();
         // Create and position the "new item" TextField
         TextField newItemField = new TextField();
         newItemField.relocate(10, 10);
         newItemField.setPrefSize(150, 25);
         // Create and position the "Add" Button
         Button addButton = new Button("Add");
        addButton.relocate(175, 10);
         addButton.setPrefSize(100, 25);
         // Create and position the "Remove" Button
         Button removeButton = new Button("Remove");
         removeButton.relocate(175, 45);
         removeButton.setPrefSize(100, 25);
```

```
 // Create and position the "fruit" ListView with some fruits in it
        ListView<String> fruitList = new ListView<String>();
         String[] fruits = {"Apples", "Oranges", "Bananas", "Cherries", 
                             "Lemons", "Pears", "Strawberries", "Peaches", 
                             "Pomegranates", "Nectarines", "Apricots"};
         fruitList.setItems(FXCollections.observableArrayList(fruits));
         fruitList.relocate(10, 45);
         fruitList.setPrefSize(150, 150);
         // Add all the components to the window
        aPane.getChildren().addAll(newItemField, addButton,
                                     removeButton, fruitList);
         primaryStage.setTitle("My Fruit List"); // Set title of window
         primaryStage.setScene(new Scene(aPane, 285,205)); // Set size of window
         primaryStage.show();
    \mathfrak{g}My Fruit List
                                                                               \Box\mathbf{x} public static void main(String[] args) {
         launch(args);
     }
}
```
Here is the window that is produced:

We can also make the window non-resizable so that it stays at this size, since the components are not stretched anyway. To do this, we simply do this before we show the window:

primaryStage.setResizable(**false**);

You will notice, however, that the window is slightly bigger (i.e., 12 x 8 pixels bigger). This messes up the symmetrical look of our window, so we would need to adjust the size by decreasing the width by 12 and height by 8:

primaryStage.setScene(**new** Scene(aPane,

Below is the final result:

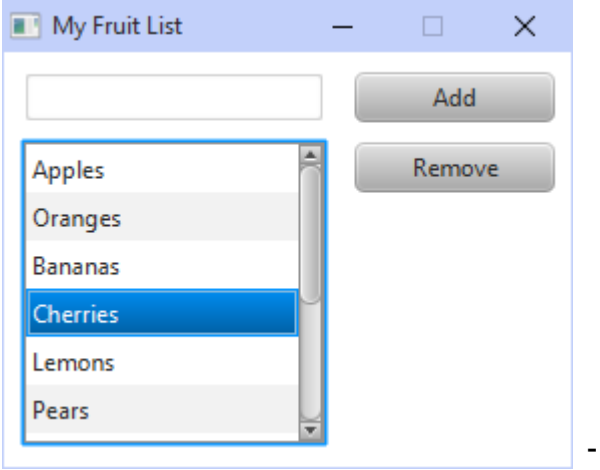

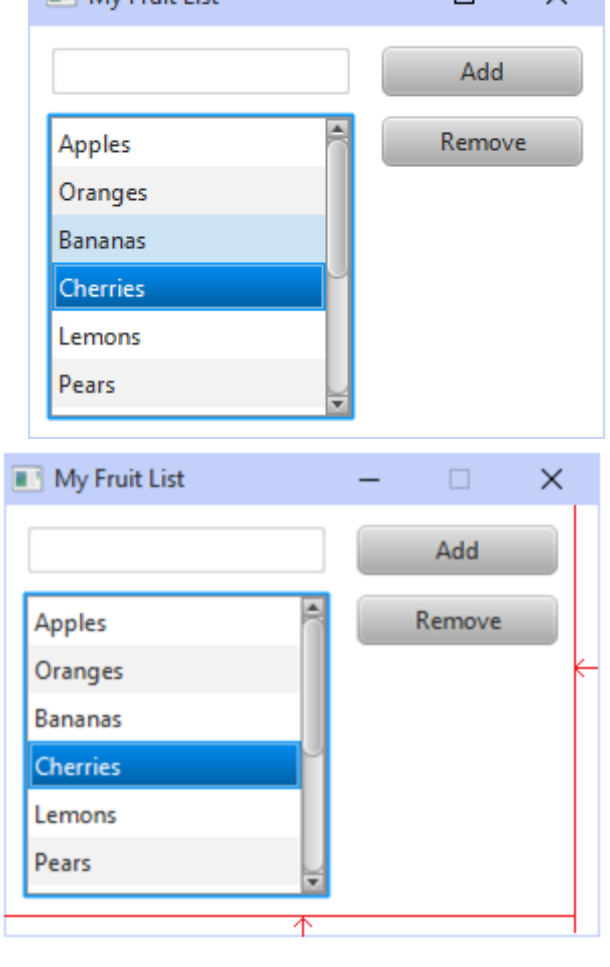

273,197));

# **5.3 Grouping Components Together**

It is a very good idea to keep your window components organized. It is often the case that an

arrangement of components may be similar (or duplicated) within different windows.

For example, an application may require a name, address and phone number to be entered at different times in different windows  $\rightarrow$ 

It is a good idea to share component layouts among the similar windows within an application so that the amount of code you write is reduced.

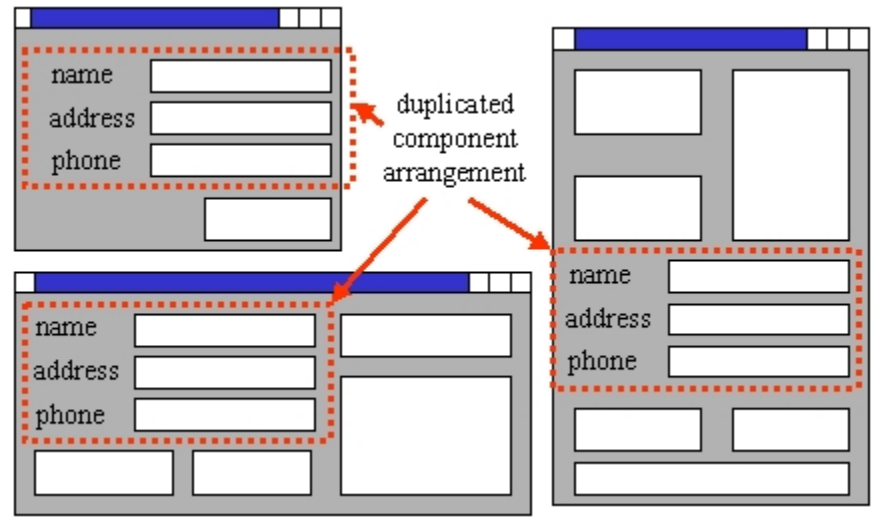

To do this, we often lay out components onto a **Pane** and then place the **Pane** on our window. We can place the pane on many different windows with one line of code ... this can greatly reduce the amount of GUI code that you have to write.

You will often want to create separate **Pane** objects to contain groups of components so that you can move them around (as a group) to different parts of a window or even be shared between different windows. The code to do this simply involves creating our **Pane** with its appropriate component arrangement and then adding the **Pane** to the window.

**Pane** objects are added to a window just like any other objects. So, we can have a **Pane** within another **Pane**.

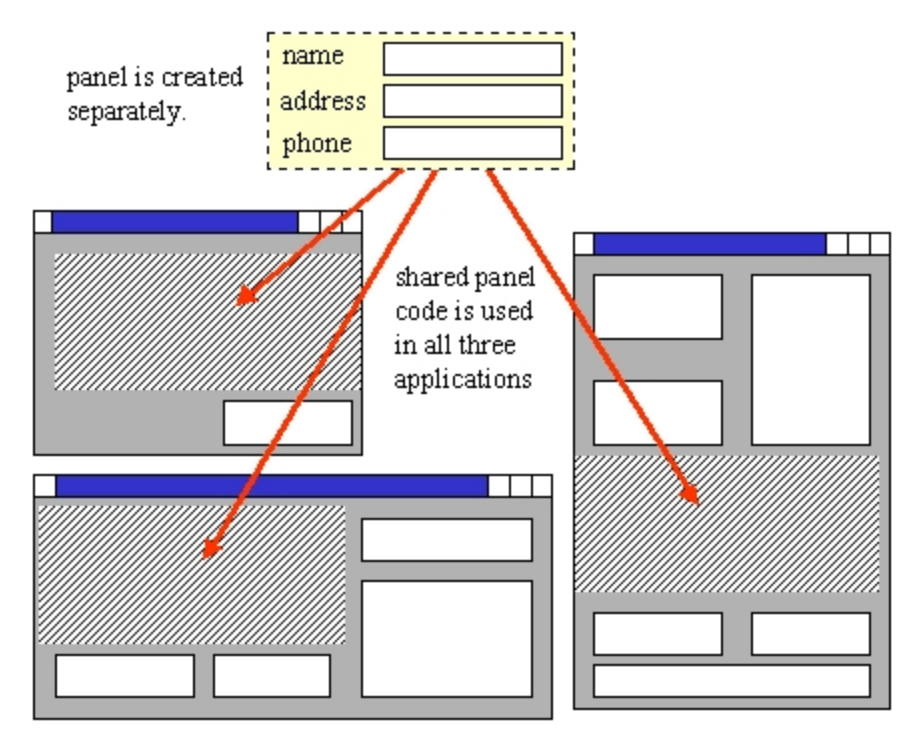

The following example shows how this can be done. The code will show you how to make a **Pane** with a nice titled border.

### *Example:*

Consider this example in which a **Pane** is used in more than one window. We will create a simple pane called **AddressPane** that contains 5 labels and 5 text fields for allowing the user to enter a name and address as shown here  $\rightarrow$ 

The pane contains 5 **TextField** objects that allow the user to fill-in an address. It also has 5 **Label** objects (which are simply pieces of text) to indicate the kind of data expected for each text field. Lastly, there is a nice border around

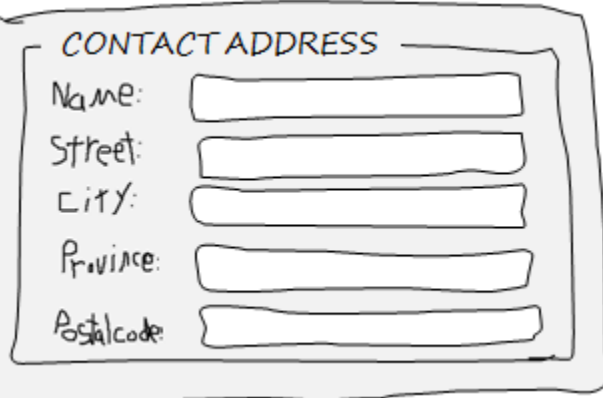

the **Pane** which has the title CONTACT ADDRESS. This pane will not be its own window. Instead, it will be a pane inside of two other windows that look as shown below. Notice that each application has the same kind of **AddressPane**, except that the border's title varies.

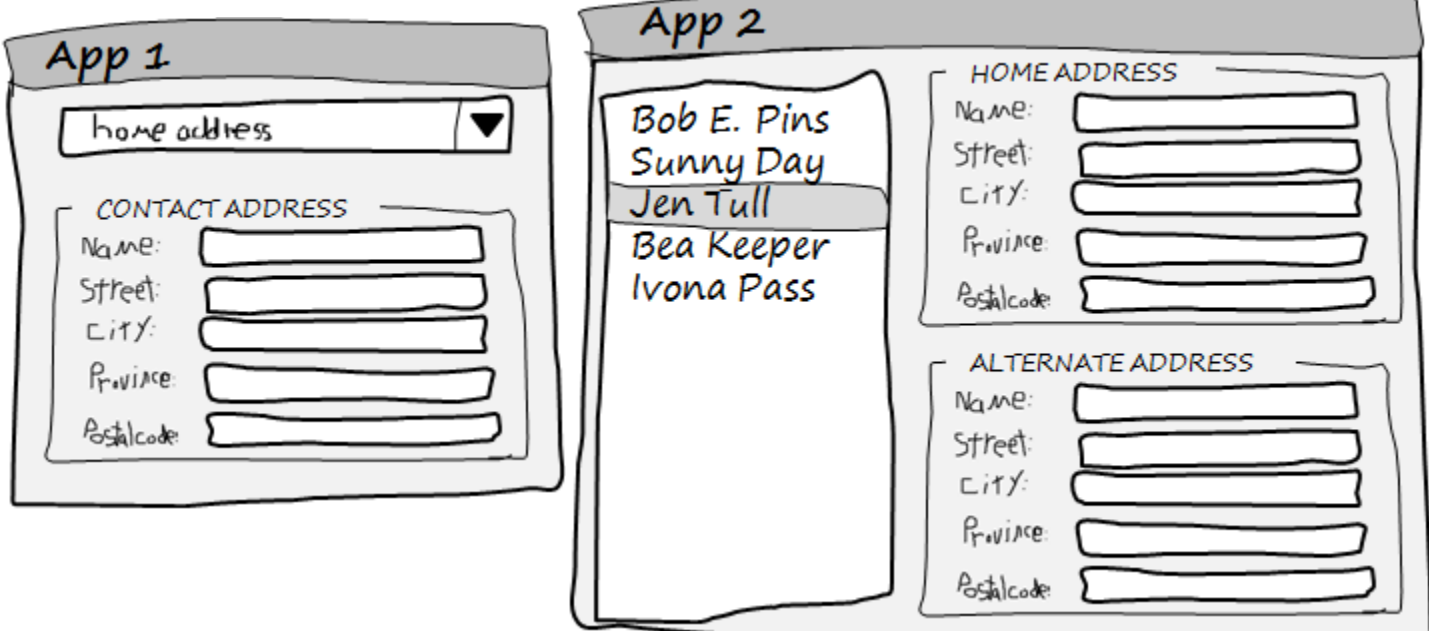

Here are the dimensions  $\rightarrow$ 

To begin the code, we will want to define an **AddressPane** class. It will be a special kind of **Pane**, and so it should be a subclass of **Pane**.

Here is the code to create this **Pane**:

**import** javafx.geometry.Pos; **import** javafx.scene.control.Label; **import** javafx.scene.control.TextField; **import** javafx.scene.layout.Pane;

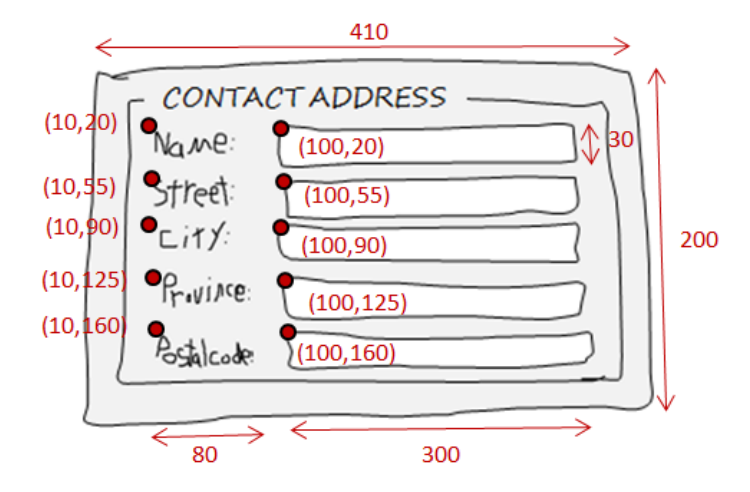

```
public class AddressPane extends Pane {
     public AddressPane(String title) {
         Pane innerPane = new Pane();
         innerPane.setStyle("-fx-background-color: white; " +
                            "-fx-border-color: gray; " +
                            "-fx-padding: 4 4;"); // margin spacing at bottom right
        // Create the labels and textfields
        Label label1 = new Label("Name:");
        label1.relocate(10, 20);
        label1.setPrefSize(80, 30);
        Label label2 = new Label("Street:");
         label2.relocate(10, 55);
         label2.setPrefSize(80, 30);
        Label label3 = new Label("City:");
        label3.relocate(10, 90);
        label3.setPrefSize(80, 30);
        Label label4 = new Label("Province:");
         label4.relocate(10, 125);
         label4.setPrefSize(80, 30);
        Label label5 = new Label("Postal Code:");
         label5.relocate(10, 160);
        label5.setPrefSize(80, 30);
        TextField nameField = new TextField();
         nameField.relocate(100, 20);
         nameField.setPrefSize(300, 30);
        TextField streetField = new TextField();
         streetField.relocate(100, 55);
         streetField.setPrefSize(300, 30);
        TextField cityField = new TextField();
         cityField.relocate(100, 90);
         cityField.setPrefSize(300, 30);
        TextField provinceField = new TextField();
        provinceField.relocate(100, 125);
         provinceField.setPrefSize(300, 30);
        TextField postalField = new TextField();
        postalField.relocate(100, 160);
        postalField.setPrefSize(300, 30);
        // Add all labels and textfields to the pane
        innerPane.getChildren().addAll(label1, label2, label3, label4, label5, 
                     nameField, streetField, cityField, provinceField, postalField);
       // Make a title for border and add it as well as inner pane to main pane
       Label titleLabel = new Label(); // Title to be placed onto border
       titleLabel.setText(title); // Incoming constructor parameter 
       titleLabel.setStyle("-fx-background-color: white; \n" +
                            "-fx-translate-y: -8; \n" +
                            "-fx-translate-x: 10;");
       getChildren().addAll(innerPane, titleLabel);
     }
}
```
#### COMP1406 - Chapter 5 - Graphical User Interfaces **Winter 2018** Winter 2018

The code starts by creating an **innerPane** that will hold the 5 labels and 5 text fields. It will have a white background and gray border. Each of the 5 labels and text fields are created, and given a location and size. They are all added to the Pane in one method call after their creation. At the bottom of the method, another Label is created to be the label on the **Pane**'s border. This *border title* will be whatever was passed in to the **AddressPane** constructor. Finally, the **innerPane** and **titleLabel** are added to the **AddressPane**. The order of adding is important because we want the **titleLabel** to be drawn on top of the **innerPane**.

You may have noticed that we did not set the size of the Pane. This Pane's size is automatically set according to the width and 420 height of its components.

The **AddressPane** class itself is not a runable application (i.e., there is no **main** method). So we will now make our **App1** application to test it out. Here are the dimensions for the application →

The **AddressPane** will now be "treated" as a single component and will be placed on the main window by specifying its location. We do not need to specify the size of the **AddressPane**, since this is fixed.

The topmost component here is called a **ComboBox** and it represents what is known

as a drop-down list. It is similar to a **ListView**, except that only the selected item is shown and the remaining items can be shown by pressing the black arrow.

A **ComboBox** can be created by specifying an array of objects that are to appear in the list and passing this in as a parameter to the constructor as follows:

```
ObservableList<String> options = FXCollections.observableArrayList(
                        "Home Address", "Work Address", "Alternate Address");
ComboBox addressBox = new ComboBox(options);
addressBox.setPromptText("Choose address type");
```
Notice as well that you can set the *prompt text*. This is the text that will be displayed in the **ComboBox** when the window first opens. It is usually used to provide instructions to the user of the program to make a selection. Alternatively, you could set the initial value to anything you want as follows:

```
addressBox.setValue("Work Address");
```
In this case, the panel will show "Work Address" as its value upon startup.

Here is the code to create the application. Take note of how the **AddressPane** is now used as if it were a single, simple component:

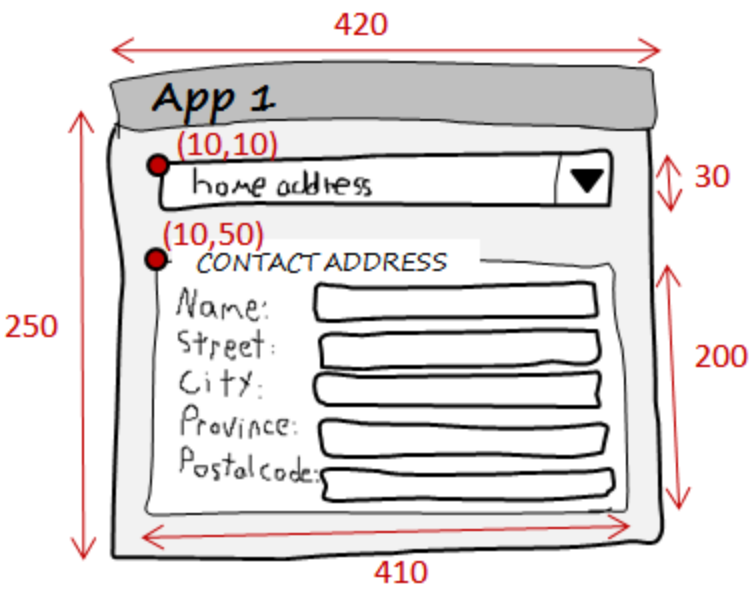

```
import javafx.application.Application;
import javafx.collections.FXCollections;
import javafx.collections.ObservableList;
import javafx.scene.Scene;
import javafx.scene.control.ComboBox;
import javafx.scene.layout.Pane;
import javafx.stage.Stage;
public class OneApp extends Application {
     public void start(Stage primaryStage) {
        Pane aPane = new Pane();
         // Add the drop-down list
         ObservableList<String> options = FXCollections.observableArrayList(
                              "Home Address", "Work Address", "Alternate Address");
         ComboBox addressBox = new ComboBox(options);
         //addressBox.setPromptText("Choose address type");
         addressBox.setValue("Work Address");
         addressBox.relocate(10,10);
         addressBox.setPrefSize(410,30);
         aPane.getChildren().add(addressBox);
         // Now add an AddressPane
         AddressPane myPanel = new AddressPane("CONTACT ADDRESS");
         myPanel.relocate(10,50);
         aPane.getChildren().add(myPanel);
         primaryStage.setTitle("App 1"); // Set title of window
         primaryStage.setResizable(false); // Make it non-resizable
        primaryStage.setScene(new Scene(aPane, 420,250)); // Set size of window
        primaryStage.show();
     }
     public static void main(String[] args) {
         launch(args);
     }
```
Here is what the application will look like when completed  $\rightarrow$ 

}

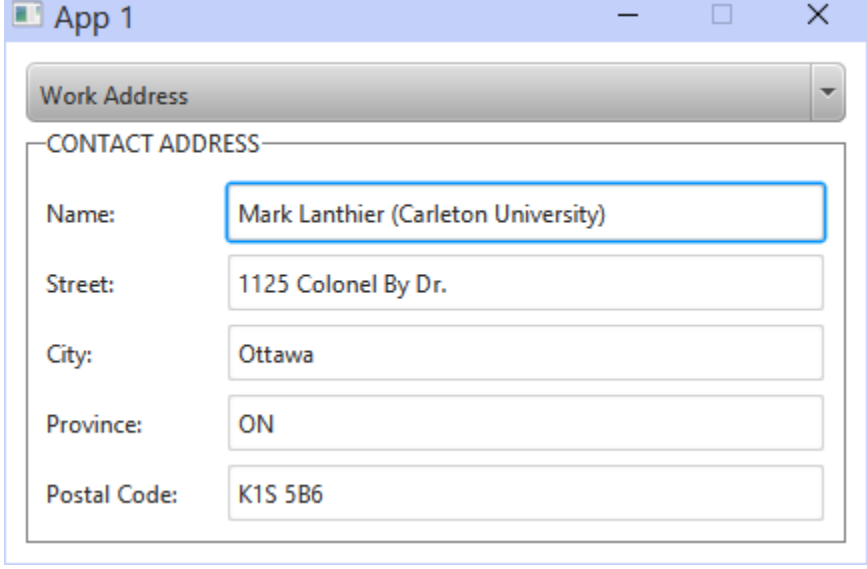

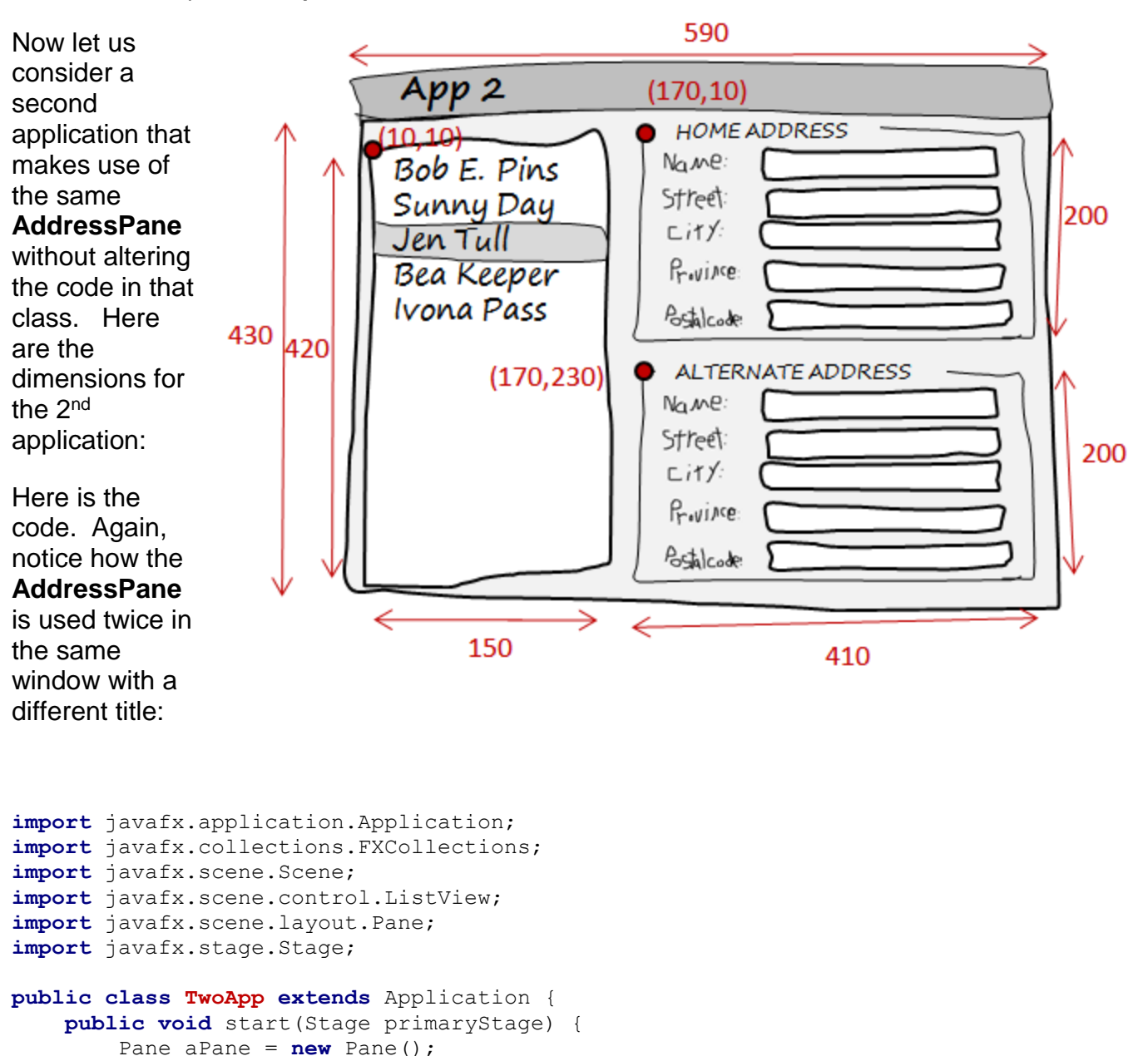

```
 // Add the list
ListView<String> namesList = new ListView<String>();
 String[] fruits = {"Bob E. Pins", "Sunny Day", "Jen Tull", 
                     "Bea Keeper", "Ivona Pass"};
 namesList.setItems(FXCollections.observableArrayList(fruits));
 namesList.relocate(10, 10);
 namesList.setPrefSize(150, 420);
 aPane.getChildren().add(namesList);
```

```
 // Now add an AddressPane
 AddressPane myPanel1 = new AddressPane("HOME ADDRESS");
 myPanel1.relocate(170,10);
 aPane.getChildren().add(myPanel1);
```

```
 // Now add another AddressPane
 AddressPane myPanel2 = new AddressPane("ALTERNATE ADDRESS");
 myPanel2.relocate(170,230);
 aPane.getChildren().add(myPanel2);
```

```
 primaryStage.setTitle("App 2"); // Set title of window
        primaryStage.setResizable(false); // Make it non-resizable
       primaryStage.setScene(new Scene(aPane, 578,428)); // Set size of window
      primaryStage.show();
    }
    public static void main(String[] args) {
        launch(args);
    }
}
```
Notice that the size of the scene will need to be adjusted a bit since we are using a nonresizable window. In this case, the width was reduced by 12 and the height by 2.

Here is what the application will look like when using the above code:

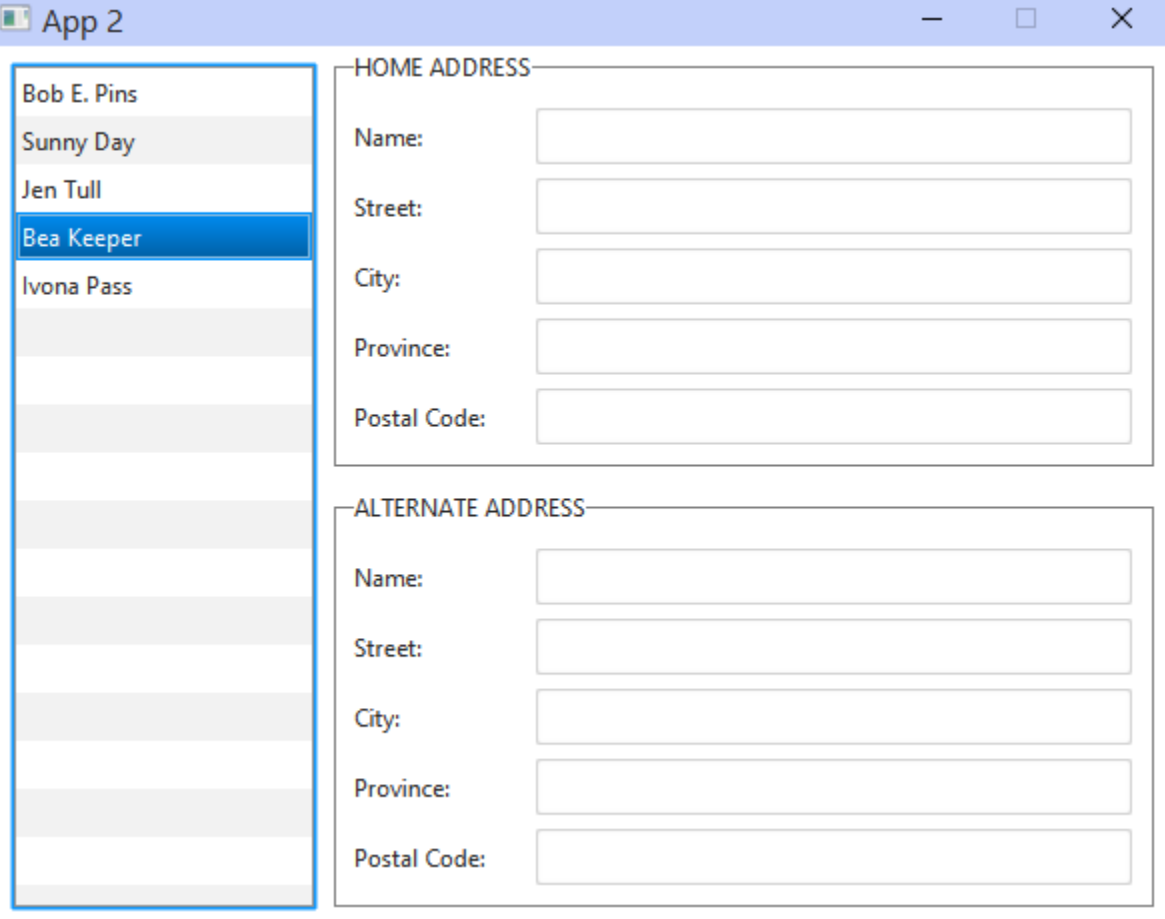

# **5.4 Event Handling**

Now that we understand the basics of laying out various components on our graphical user interfaces, we need to discuss how to allow the user to interact with the window and make things happen. Here are three definitions that are important to understand:

*An event is something that happens in the program based on some kind of triggering input which is typically caused (i.e., generated) by user interaction such as pressing a key on the keyboard, moving the mouse, or pressing a mouse button.* 

*The source of an event is the component for which the event was generated (i.e., when handling button clicks, the Button is the source).* 

*An event handler is a procedure that contains the code to be executed when a specific type of event occurs in the program.* 

When writing GUIs Object we need to write specific event EventObject handlers in order for our application to respond to button Event clicks, allow selecting items from a list, allow **ActionEvent** typing into a text field etc... In JAVA FX, all InputEvent **Events** are represented by a ... distinct class. There are many kinds of **KeyEvent** events, each having its own unique class. **MouseEvent** Here is a partial hierarchy showing **MouseDragEvent** just a few of the events in the class **TouchEvent** hierarchy. We will look at the three WindowEvent highlighted in red.

You do not need to memorize this whole list ... but you will become familiar with them during the course.

These events are generated when the user interacts with the user interface as follows:

- 1. The user causes an event by clicking a button, pressing a key, selecting a list item etc..
- 2. Events are generated
- 3. The appropriate event handler is called.
- 4. The event handling code changes the model in some way.
- 5. The user interface is updated to reflect these changes in the model.

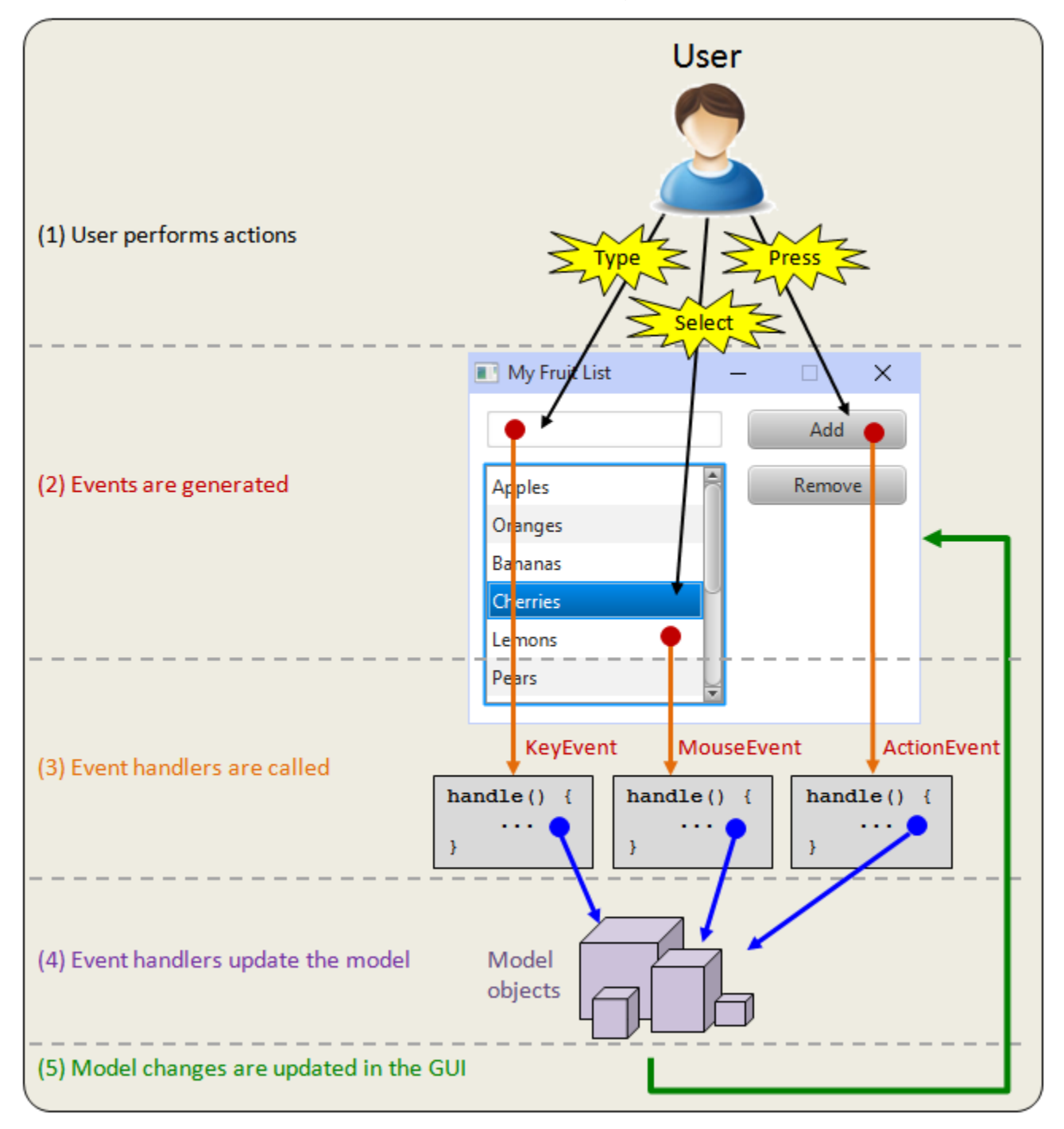

Therefore, to perform event handling in JAVA FX, you must first identify the types of events that you want to handle. Then you need to write the appropriate event handlers. For each event, there is a corresponding *interface* in JAVA with a list of methods that you can write in order to handle the appropriate event in a meaningful way.

Below is a table of three of the commonly-used events along with the list of methods that you may implement to handle the kind of event that you are interested in. For a more complete description of these (and other) events, event handlers and their methods, see the JAVA FX API specifications.

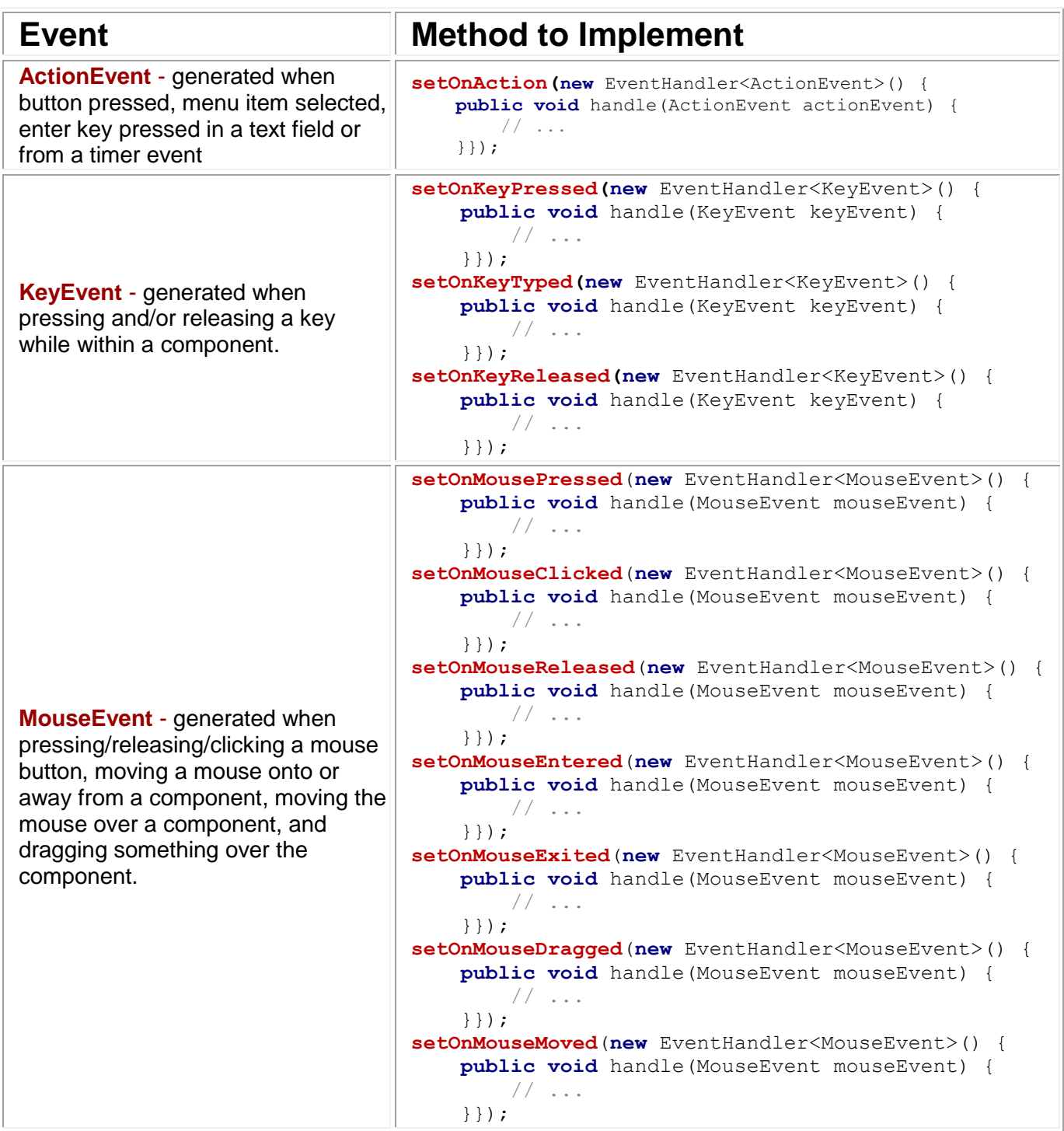

So what does all of this mean ? It means, for example, that if you want to handle a button press in your program, you need to write a **handle()** method as follows:

```
aButton.setOnAction(new EventHandler<ActionEvent>() {
     public void handle(ActionEvent actionEvent) {
         // Write your code in here
     }
});
```
Notice that we "plug-in" (or register) the event handler by calling the **setOnAction()** method for

the **Button** object. In general, many applications can *listen for* events on the same component. So when the component event is generated, JAVA must inform everyone who is listening. We must therefore tell the component that we are listening for (or waiting for) an event. If we do not tell the component, it will not notify us when the event occurs (i.e., it will not call our event handler). So, when a component wants to signal/fire an event, it sends a specific message to all listening objects that have been registered. For every event, therefore,

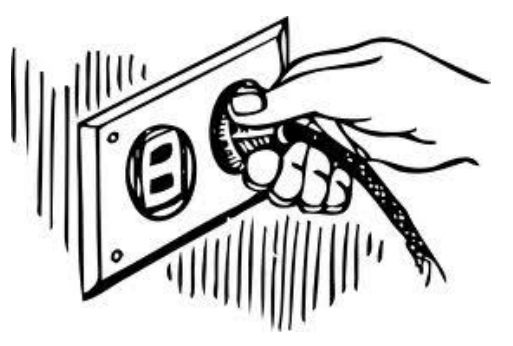

that we want to handle, we must not only write the event handler but also **register** that event handler too. To help you understand this notion of registering, imagine signing up on a webpage somewhere to receive an email notification when some event occurs (e.g., when something goes on sale, or getting an email bill-statement at the end of the month). When we sign up, we are essentially registering for (or listening to) any updates that may occur as a result of the event.

In the above code, there is some weird JAVA syntax that makes what is known as an anonymous class (i.e., a class with no name) and this class simply has a **handle()** method within it which we must write.

The **handle()** method takes an **ActionEvent** as a parameter. This will allow us to access information from the event such as the source of the event ... which … in this case ... is the button object that generated the event. We will see more on this later.

Similar methods are written for events generated from key presses, mouse presses, etc... according to the table on the previous page. The only different is that the parameter type changes from **ActionEvent** to **KeyEvent** or **MouseEvent**.

# *Example:*

Consider an application that will handle a simple button press.

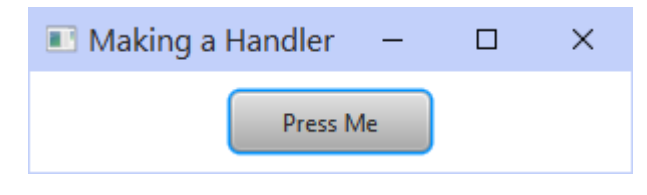

```
import javafx.application.Application;
import javafx.event.*;
import javafx.scene.Scene;
import javafx.scene.control.Button;
import javafx.scene.layout.Pane;
import javafx.stage.Stage;
public class SimpleEventTest extends Application {
     public void start(Stage primaryStage) {
         Pane aPane = new Pane();
         Button aButton = new Button("Press Me");
         aButton.relocate(100, 10);
         aButton.setPrefSize(100, 30);
         aPane.getChildren().add(aButton);
          // Connect the event handler to the button
          aButton.setOnAction(new EventHandler<ActionEvent>() {
              public void handle(ActionEvent event) {
                  System.out.println("That felt good");
de la construcción de la propia de la propia de la propia de la propia de la propia de la propia de la propia 
         });
 primaryStage.setTitle("Making a Handler"); // Set title of window
 primaryStage.setScene(new Scene(aPane, 300,50)); // Set size of window
         primaryStage.show();
     }
     public static void main(String[] args) { launch(args); }
}
```
### *Example:*

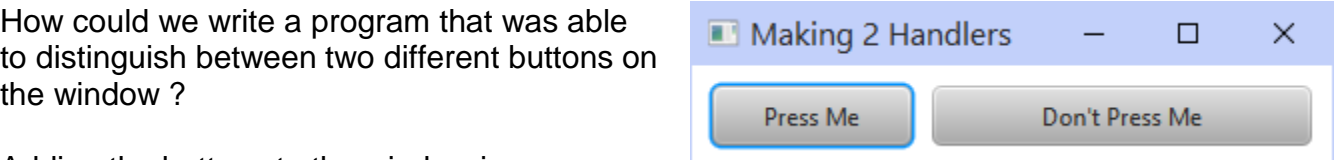

Adding the buttons to the window is easy.

To connect their event handlers, we have two choices. We can either:

- 1) write separate event handlers for each button, or
- 2) write a single event handler for both buttons.

In this example, we will choose the first option. Here is the code with separate event handlers:

```
import javafx.application.Application;
import javafx.event.*;
import javafx.scene.Scene;
import javafx.scene.control.Button;
import javafx.scene.layout.Pane;
import javafx.stage.Stage;
```

```
public class TwoButtonsApp extends Application {
     public void start(Stage primaryStage) {
        Pane aPane = new Pane();
         Button button1 = new Button("Press Me");
         button1.relocate(10, 10);
         button1.setPrefSize(100, 30);
         aPane.getChildren().add(button1);
         Button button2 = new Button("Don't Press Me");
         button2.relocate(120, 10);
         button2.setPrefSize(170, 30);
         aPane.getChildren().add(button2);
         // Connect the event handlers to the buttons
         button1.setOnAction(new EventHandler<ActionEvent>() {
             public void handle(ActionEvent actionEvent) {
                 System.out.println("That felt good!");
 }
        \left| \cdot \right| button2.setOnAction(new EventHandler<ActionEvent>() {
             public void handle(ActionEvent actionEvent) {
                 System.out.println("Ouch! Stop that!");
 }
        \left| \cdot \right| primaryStage.setTitle("Making 2 Handlers"); // Set title of window
         primaryStage.setScene(new Scene(aPane, 300,50)); // Set size of window
         primaryStage.show();
     }
     public static void main(String[] args) { launch(args); }
}
```
### *Example:*

The previous example showed a good solution if we only have a small number of buttons. However, if we have more buttons, it is often good to have them share the same event handler. One way to do this is to have the **Pane** implement **EventHandler<ActionEvent>** and then point all the buttons to it. We will create the following keypad using one event handler  $\rightarrow$ 

The event handler will be written as a separate method (i.e., outside of the constructor), so we will need to store the buttons as instance variables (i.e., object attributes) so that we can access the buttons from both the constructor AND the event handler:

```
- 158 -
import javafx.application.Application;
import javafx.event.*;
import javafx.scene.Scene;
import javafx.scene.control.Button;
import javafx.scene.layout.Pane;
import javafx.stage.Stage;
public class MultipleButtonsApp extends Application {
```
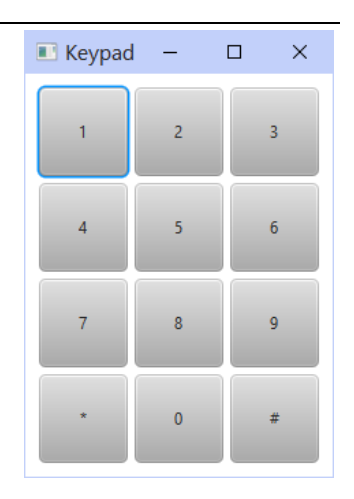

COMP1406 - Chapter 5 - **Graphical User Interfaces** Winter 2018

```
 Button[][] buttons; // This will store all the Buttons
     public void start(Stage primaryStage) {
        Pane aPane = new Pane();
        buttons = new Button[4][3]; String[] buttonLabels = {"1","2","3","4","5","6","7","8","9","*","0","#"};
        for(int row=0; row<4; row++) {
             for (int col=0; col<3; col++) {
                  buttons[row][col] = new Button(buttonLabels[row*3+col]);
                  buttons[row][col].relocate(10+col*70, 10+row*70);
                  buttons[row][col].setPrefSize(65,65);
                  buttons[row][col].setOnAction(new EventHandler<ActionEvent>() {
                       // This is the single event handler for all of the buttons
                     public void handle(ActionEvent actionEvent) {
                           System.out.println("Button " +
                                 ((Button)actionEvent.getSource()).getText() +
                                 " was pressed." );
de la construcción de la construcción de la construcción de la construcción de la construcción de la construcción
                  });
                  aPane.getChildren().add(buttons[row][col]);
 }
 }
         primaryStage.setTitle("Keypad"); // Set title of window
         primaryStage.setScene(new Scene(aPane, 225, 295)); // Set size of window
         primaryStage.show();
     }
    public static void main(String[] args) {
         launch(args);
     }
}
```
You may notice that we have called the **getSource()** method for the **ActionEvent** that is passed in as a parameter in the event handler. This method retrieves the button that generated the event (i.e., the one that was pressed). We have to typecast to **Button** because the **getSource()** method automatically typecasts to **Object**. Once we typecast back to **Button** (because we know it was a button that generated the event), then we can call **getText()** on the button to extract the text of the button in order to display it.

# *Example:*

Getting the source of the event is sometimes necessary. For example, consider a grid of buttons that have no labels on them. Let us create the following application where there are 12 buttons arranged again in a grid as shown here, such that all share the same event handler. We will allow the user to toggle each button from black to white or vice-versa when the button is clicked on.

In this application, when a button is pressed, we cannot look at the text on the button to see which one was pressed, since there is no text ... just

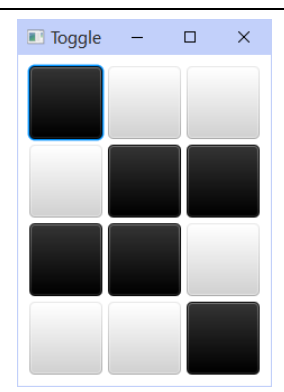

different background colors. We will create an array of Buttons and then use the **getSource()**  method and compare the pressed button with each button in the array. Once we find the button that matches, we will know its row and column and will be able to toggle the background color of that button accordingly. Here is the code:

```
import javafx.application.Application;
import javafx.event.*;
import javafx.scene.Scene;
import javafx.scene.control.Button;
import javafx.scene.layout.Pane;
import javafx.stage.Stage;
public class ToggleButtonsApp extends Application {
     Button[][] buttons; // This will store all the Buttons
     public void start(Stage primaryStage) {
         Pane aPane = new Pane();
         buttons = new Button[4][3];
         for(int row=0; row<4; row++) {
             for (int col=0; col<3; col++) {
                  buttons[row][col] = new Button();
                   buttons[row][col].relocate(10+col*70, 10+row*70);
                   buttons[row][col].setPrefSize(65,65);
                   buttons[row][col].setOnAction(new EventHandler<ActionEvent>() {
                        // This is the single event handler for all of the buttons
                       public void handle(ActionEvent event) {
                            // Find the row and column of the pressed button
                           for (int row = 0; row < 4; row++) {
                                for (int col = 0; col < 3; col++) {
                                     if (event.getSource() == buttons[row][col]) {
                                          System.out.println("You pressed the button " +
                                            " at row: " + row + ", column: " + col + ".");
                                          // Now toggle the button's color
                                         String styleString = buttons[row][col].
                                                                                    getStyle();
                                          if (styleString.charAt(14) == '0')
                                               buttons[row][col].setStyle(
                                                     "-fx-base: rgb(255,255,255);");
else and the control of the control of the control of the control of the control of the control of the control of the control of the control of the control of the control of the control of the control of the control of t
                                               buttons[row][col].setStyle(
                                                     "-fx-base: rgb(0,0,0);");
 }
 }
 }
de la construcción de la construcción de la construcción de la construcción de la construcción de la construcción
                   });
                   // Pick a random color for the button
                  \textbf{if} \quad (\text{Math.random}() \leq 0.5) buttons[row][col].setStyle("-fx-base: rgb(0,0,0);");
                   else
                        buttons[row][col].setStyle("-fx-base: rgb(255,255,255);");
                   aPane.getChildren().add(buttons[row][col]);
 }
          }
```

```
 primaryStage.setTitle("Toggle"); // Set title of window
        primaryStage.setScene(new Scene(aPane, 225, 295)); // Set size of window
       primaryStage.show();
    }
    public static void main(String[] args) {
         launch(args);
    }
}
```
The above code searches all of the buttons in the array to see which one matches the source of the event. It then displays the row and column of the button that was pressed (according to the current values of the FOR loops when the match is found).

The code for toggling the button color is not "pretty". It actually replaces the entire style settings of the button each time. In this case, we only have one style set, so this is not a problem. However, if style sheets are read in from elsewhere, or the user is able to change the style of the buttons a various times, then this is bad code. Also, there is no direct way to access the current color of a button, so the code above simply extracts the style string and then looks at the character at position 14 in the string. This will be either a '0' in the case of a black button (i.e., from the rgb(0,0,0) setting) or a '2' in the case of a white button (i.e., from the rgb(255,255,255) setting). Obviously, if we change the colors of the buttons, this code will break easily, and so it is not robust.

A better (i.e., cleaner) way to write this code is to have a second **boolean** array which has the same dimensions as the **buttons** array. This can keep track of whether or not a button has been selected or not. We can simply read this value and toggle it as necessary. Here is the cleaner version:

```
import javafx.application.Application;
import javafx.event.*;
import javafx.scene.Scene;
import javafx.scene.control.Button;
import javafx.scene.layout.Pane;
import javafx.stage.Stage;
public class ToggleButtonsApp2 extends Application {
     boolean[][] buttonStates; // This will store the state of all the Buttons
     Button[][] buttons; // This will store all the Buttons
    public void start(Stage primaryStage) {
       Pane aPane = new Pane();
       buttonStates = new boolean[4][3];
       buttons = new Button[4][3];
        for (int row = 0; row < 4; row++) {
            for (int col = 0; col < 3; col++) {
                buttons[row][col] = new Button();
                buttons[row][col].relocate(10 + col * 70, 10 + row * 70);
                buttons[row][col].setPrefSize(65, 65);
                buttons[row][col].setOnAction(new EventHandler<ActionEvent>() {
```

```
 // This is the single event handler for all of the buttons
                  public void handle(ActionEvent event) {
                      // Find the row and column of the pressed button
                     for (int row = 0; row < 4; row++) {
                         for (int col = 0; col < 3; col++) {
                              if (event.getSource() == buttons[row][col]) {
                                  System.out.println("You pressed the button at"+
                                  " row: " + row + ", column: " + col + ".");
                                  // Now toggle the button's color
                                if (buttonStates[row][col]) {
                                     buttonStates[row][col] = false;
                                     buttons[row][col].setStyle(
                                                "-fx-base: rgb(255,255,255);");
                                  } else {
                                     buttonStates[row][col] = true;
                                     buttons[row][col].setStyle(
                                                "-fx-base: rgb(0,0,0);");
 }
 }
 }
 }
 }
               });
               // Pick a random color for the button
              \textbf{if} (Math.random() < 0.5) {
                   buttonStates[row][col] = true;
                   buttons[row][col].setStyle("-fx-base: rgb(0,0,0);");
               } else {
                   buttonStates[row][col] = false;
                   buttons[row][col].setStyle("-fx-base: rgb(255,255,255);");
 }
               aPane.getChildren().add(buttons[row][col]);
 }
        }
        primaryStage.setTitle("Toggle");
        primaryStage.setScene(new Scene(aPane, 225, 295));
        primaryStage.show();
    }
    public static void main(String[] args) {
        launch(args);
    }
}
```
# *Example:*

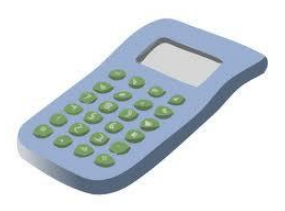

Now let us consider an example of an application that makes use of **TextFields**. We will create a simple application that allows the user to type in a number into one text field, then press a button and

have the "square" of that number appear in another text field and the "square root" of the number appear in yet another text field as shown here  $\rightarrow$ 

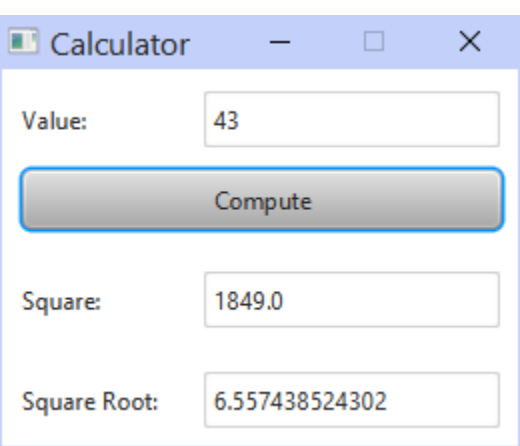

In this example, we will only be handling one event ... that of the user pressing the **Compute** button. We will

need to extract the text data from the **Value** field. The **getText()** method in the **TextField** class allows us to get the text (as a **String** object) that lies in the field. We will need to convert this **String** into a number, such as a **float**, in order to perform computations with it.

In JAVA, we can extract a **float** from a **String** by using the following strategy:

```
float x = Float.parseFloat(aString);
```
This code will convert the **String** (called **aString** in the example) into a **float** (called **x** in the example). There are actually similar ways to convert to other types. Here are some more:

```
int x = Integer.parseInt(aString); 
double x = Double.parseDouble(aString); 
boolean x = Boolean.parseBoolean(aString); // "true" to true
```
Once we have the value as a number, we can compute the square and root and then we simply need to put the results into the other two text fields. We do that using **setText()** where we supply a **String** with the result in it. The simplest way to convert a number into a String is to append the number to an empty String object in JAVA as follows:

```
aTextField.setText("" + x);
```
This will work for any number **x**, regardless of whether it is an **int**, **float**, **double** , etc..

One last point ... we will probably want to disable editing in the last two text fields so that the user cannot type into them, since they are "output only" fields. We use the **setEditable(false)** method to do this. Here is the completed code:

```
import javafx.application.Application;
import javafx.event.*;
import javafx.scene.Scene;
import javafx.scene.control.*; 
import javafx.scene.layout.Pane;
import javafx.stage.Stage;
```
}

```
public class CalculatorApp extends Application {
     // Text fields to hold the user data and the computed data
     TextField valueField, squareField, rootField;
     public void start(Stage primaryStage) {
        Pane aPane = new Pane();
         // Add the value label and text field
         Label label = new Label("Value:");
        label.relocate(10,10); label.setPrefSize(100, 30);
         aPane.getChildren().add(label);
         valueField = new TextField();
         valueField.relocate(100,10); valueField.setPrefSize(150, 30);
         aPane.getChildren().add(valueField);
         // Add the compute button
         Button computeButton = new Button("Compute");
        computeButton.relocate(10,50); computeButton.setPrefSize(240, 30);
         aPane.getChildren().add(computeButton);
         // Add the square label and text field
         label = new Label("Square:");
         label.relocate(10,100); label.setPrefSize(100, 30);
         aPane.getChildren().add(label);
         squareField = new TextField();
         squareField.relocate(100,100); squareField.setPrefSize(150, 30);
         squareField.setEditable(false);
         aPane.getChildren().add(squareField);
         // Add the square root label and text field
         label = new Label("Square Root:");
        label.relocate(10,150); label.setPrefSize(100, 30);
         aPane.getChildren().add(label);
         rootField = new TextField();
         rootField.relocate(100,150); rootField.setPrefSize(150, 30);
         rootField.setEditable(false);
         aPane.getChildren().add(rootField);
         // Connect the event handlers to the buttons
         computeButton.setOnAction(new EventHandler<ActionEvent>() {
             public void handle(ActionEvent actionEvent) {
                  if (valueField.getText().length() > 0) {
                      float value = Float.parseFloat(valueField.getText());
                      squareField.setText("" + value * value);
                      rootField.setText("" + Math.sqrt(value));
de la construcción de la construcción de la propiación de la construcción de la construcción de la construcció
 }
         });
         primaryStage.setTitle("Calculator");
         primaryStage.setResizable(false);
         primaryStage.setScene(new Scene(aPane, 248,178));
         primaryStage.show();
     }
     public static void main(String[] args) { launch(args); }
```
You may have noticed that we did an error-check for the case where no text was in the text field. That is because the **parseFloat()** method generates an ugly error message if the **String** passed in is empty.

### *Example:*

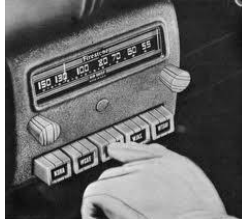

Here is another example of a calculator that can do more operations. It has been set up using a set of **RadioButtons** which work exactly as **Buttons** do, except that we will add them to a

**ToggleGroup** so that only one of the buttons is able to be selected at a time ... just like an oldfashioned radio.

To make this work, we will add similar text fields as we did in the previous example. We will also create an array of **RadioButtons** and have all of them go to the same event

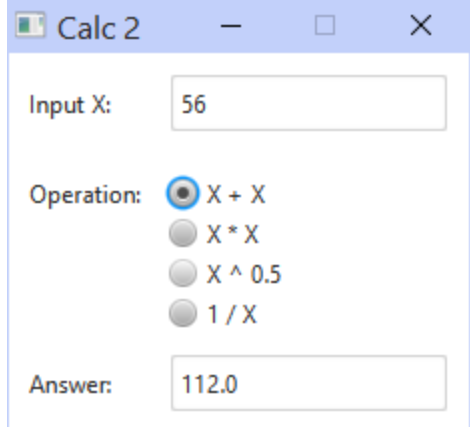

handler. Once again, we will search through the button array to find out which button was pressed and then perform a computation accordingly. In JAVA, a **ToggleGroup** object is used to group buttons together so that only one is "on" in the group at a time. We simply add **RadioButtons** to the same toggle group to get this desired behavior. Here is the code:

```
import javafx.application.Application;
import javafx.event.*;
import javafx.scene.Scene;
import javafx.scene.control.*;
import javafx.scene.layout.Pane;
import javafx.stage.Stage;
public class CalculatorTwoApp extends Application {
    TextField valueField, answerField;
    RadioButton[] buttons;
    public void start(Stage primaryStage) {
        Pane aPane = new Pane();
         // Add the value label and text field
       Label label = new Label("Input X:");
        label.relocate(10,10); label.setPrefSize(100, 30);
         aPane.getChildren().add(label);
        valueField = new TextField();
        valueField.relocate(80,10); valueField.setPrefSize(140, 30);
        aPane.getChildren().add(valueField);
         // Add the "operation type" radio buttons to the window
         // and to a ButtonGroup so that one is on at a time
        label = new Label("Operation:");
        label.relocate(10,55); label.setPrefSize(100, 30);
         aPane.getChildren().add(label);
```
}

}

```
 ToggleGroup operations = new ToggleGroup();
        buttons = new RadioButton[4];
        String[] buttonLabels = {"X + X", "X * X", "X ^ 0.5", "1 / X"};
        for (int i=0; i<4; i++) {
            buttons[i] = new RadioButton(buttonLabels[i]);
            buttons[i].relocate(80, 60 + i*20);
            buttons[i].setPrefSize(150, 20);
            aPane.getChildren().add(buttons[i]);
            buttons[i].setToggleGroup(operations);
            buttons[i].setOnAction(new EventHandler<ActionEvent>() {
                 // This is the single event handler for all of the radio buttons
                public void handle(ActionEvent event) {
                    if (!valueField.getText().matches("[-,+,0-9]+")) {
                        answerField.setText("INVALID INPUT");
                        return;
 }
                    int value = Integer.parseInt(valueField.getText());
                    // Find the number of the button that was clicked
                   int buttonNumber = 0;
                    for (buttonNumber=0; buttonNumber<4; buttonNumber++) {
                        if (buttons[buttonNumber] == event.getSource())
                            break;
 }
                     // Perform the calculation
                   double result=0;
                    switch (buttonNumber) {
                        case 0: result = value + value; break;
                        case 1: result = value * value; break;
                        case 2: result = Math.sqrt(value); break;
                        case 3: result = 1 / (double)value; break;
 }
                    // Show the answer
                   answerField.setText("" + result);
 }
            });
        }
        // Add the answer label and text field
        label = new Label("Answer:");
        label.relocate(10,150); label.setPrefSize(100, 30);
       aPane.getChildren().add(label);
        answerField = new TextField();
        answerField.relocate(80,150);
        answerField.setPrefSize(140, 30);
        answerField.setEditable(false);
        aPane.getChildren().add(answerField);
        primaryStage.setTitle("Calc 2");
        primaryStage.setResizable(false);
        primaryStage.setScene(new Scene(aPane, 220,180));
        primaryStage.show();
    public static void main(String[] args) { launch(args); }
```
Although the code works, the application still has a couple of undesirable features. First, if we enter non-numeric characters into the **Input X** field (or leave the field blank), the code will crash with a **NumberFormatException**. We will learn later in the course how to deal with Exceptions. However, we can easily check for this by examining the characters in the text field using the **matches()** method:

```
if (!valueField.getText().matches("^[-,+]?[0-9]+") {
     answerField.setText("INVALID INPUT");
     return;
}
```
The **matches()** method code above allows you to give an expression where we can define the types of characters that we want to look for. In this case, the **-** or **+** character followed by any digits from **0-9**.

Second, if the user types a new number into the **Input X** field, the **Answer** field is not updated until a radio button is pressed. So, it still shows the previous answer, which may not match the current input value. Also, when the user clicks on the same radio button that was already selected, the event handler is not called. It is only called when the user selects a different radio button. To fix this, we would need to handle the events for entering data into the text field and reset the selection of the radio buttons. We will look into this in the next chapter.